## **Family Instructions to Enroll in Multi Entry Exhibits**

FairEntry Exhibitor, Staff Sign $ln$ **Fair**Entry Email Μ ≏ Password Sign In with FairEntry Forgot your password? Create a FairEntry account Register as a New Buyer

**Go to the website: <https://fairentry.com/Fair/SignIn/18055>**

- 1. Click "Create a FairEntry account" if you have never created an account before.
- 2. Once you have entered email, then click create account.
- 3. Fill out information to create an account.
- 4. If you get the prompt, choose to register as an Individual.
- 5. Put in exhibitor's information. Click continue.

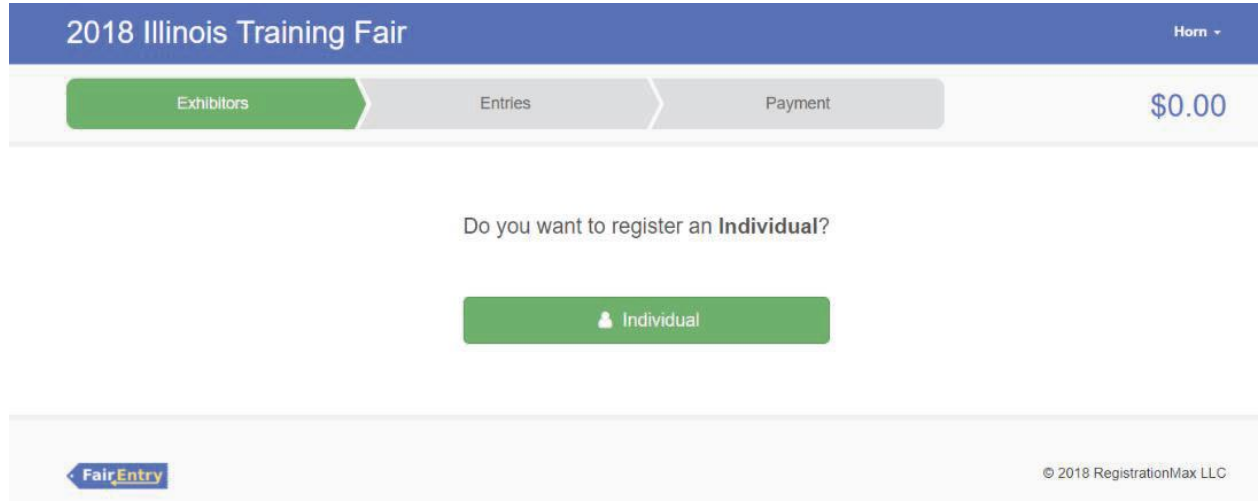

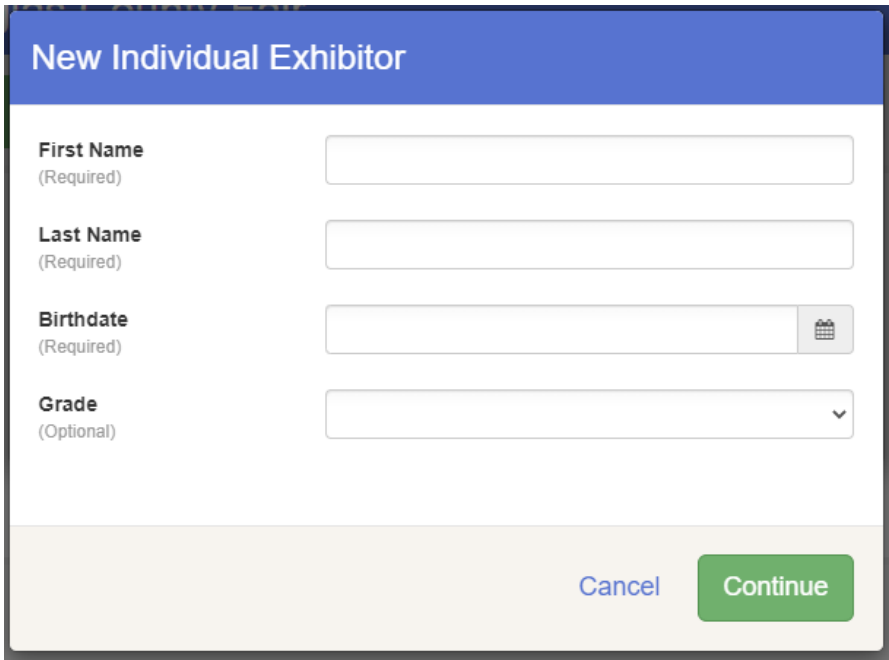

6. Complete all of exhibitor's information. There will be 3 short pages to complete. Click "continue" to go to the next page of information to fill out.

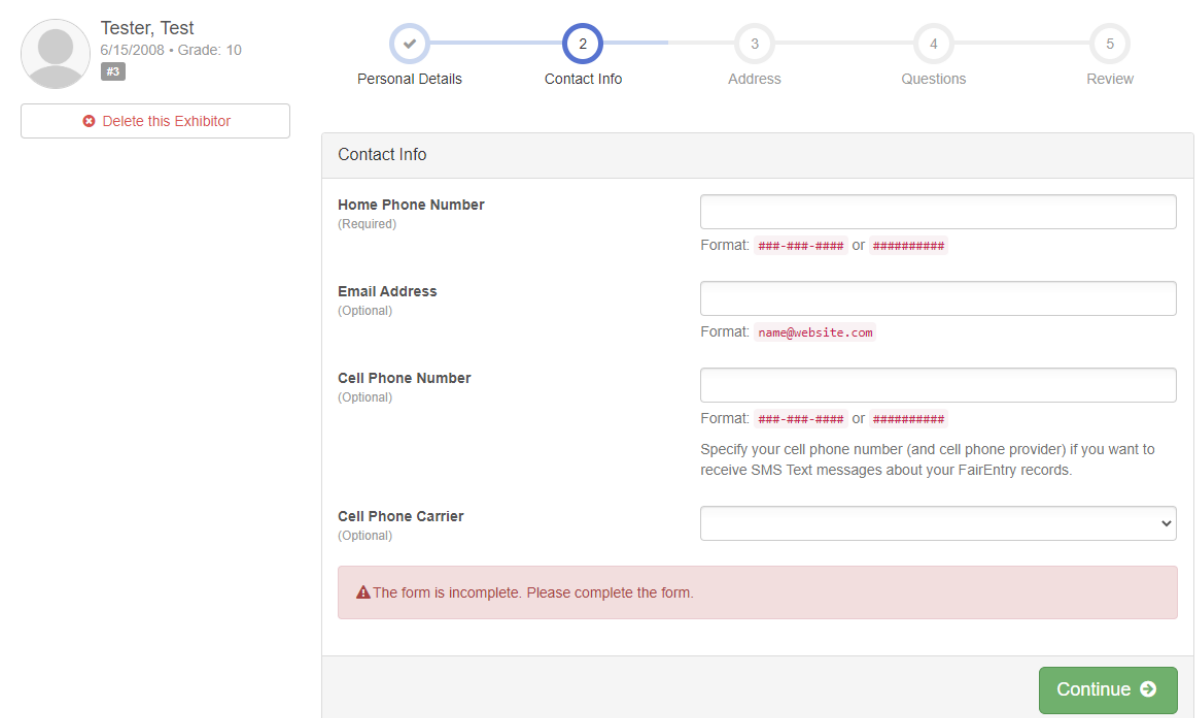

- 7. Review all information. If any information is incorrect, click "edit" on the box to correct it. Click "Continue to Entries".
- 8. If you need to register another exhibitor click "Register another Exhibitor". If not, click "add entry" on the exhibitor's name.

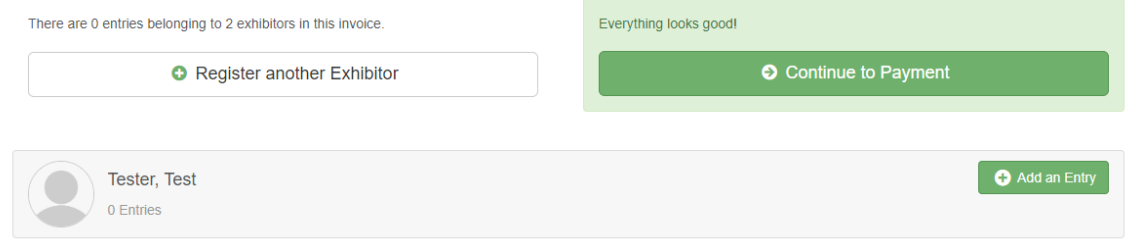

9. Select the appropriate Department. Then you will see a list of Divisions within that Department.

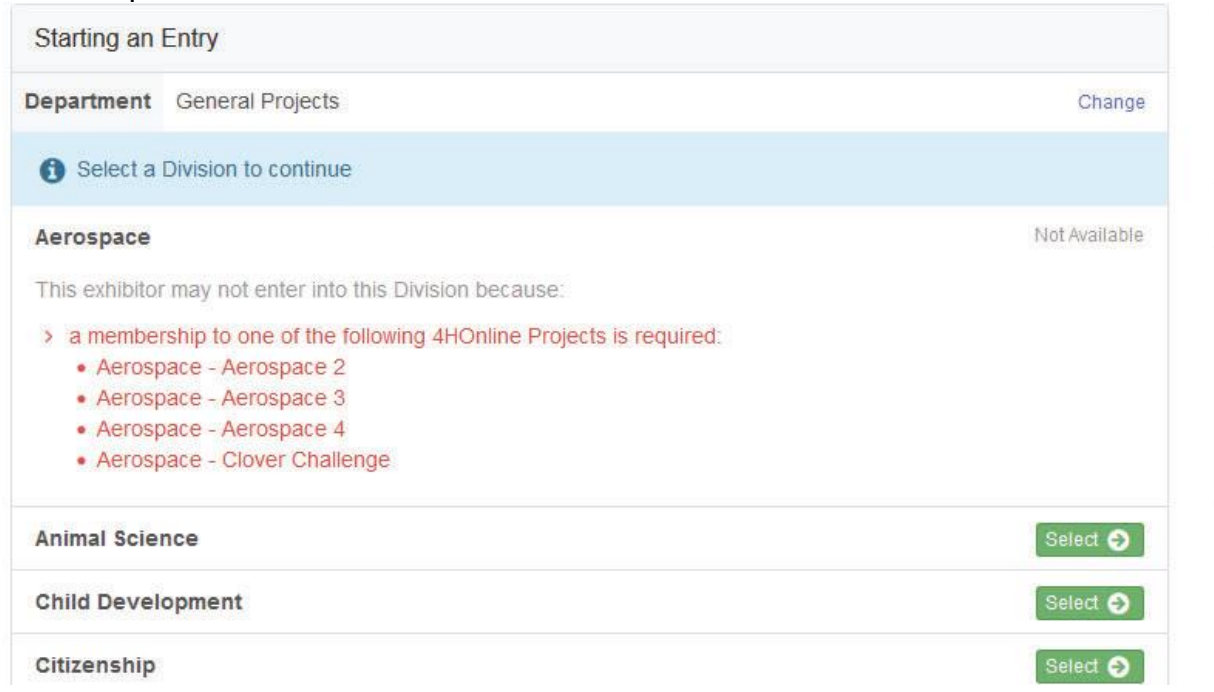

10. Select the desired Division. Confirm that you selected the desired Division.

11.Select one or more classes. After selecting the classes, click on Continue.

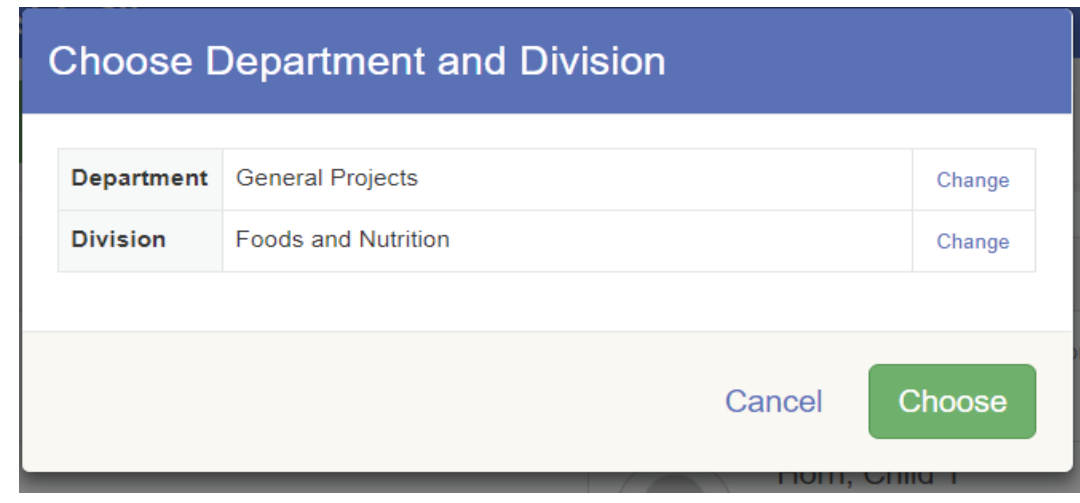

Make your Club and Class selections to continue.

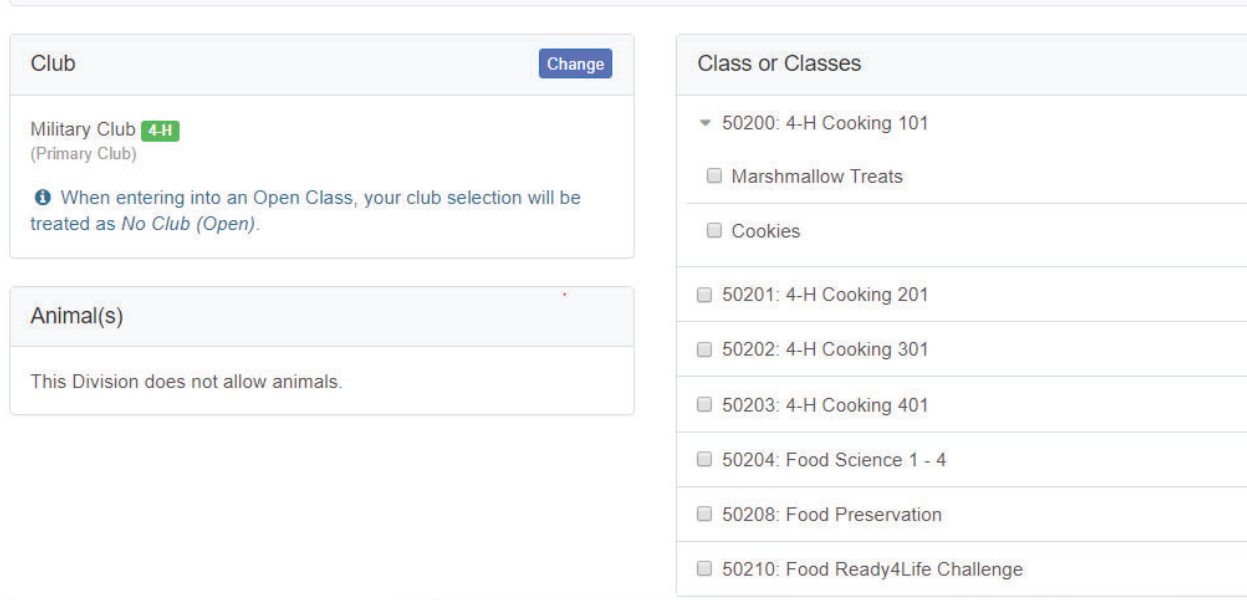

12.Review the selections for the division and click on Create Entries. This will add the entries for this division.

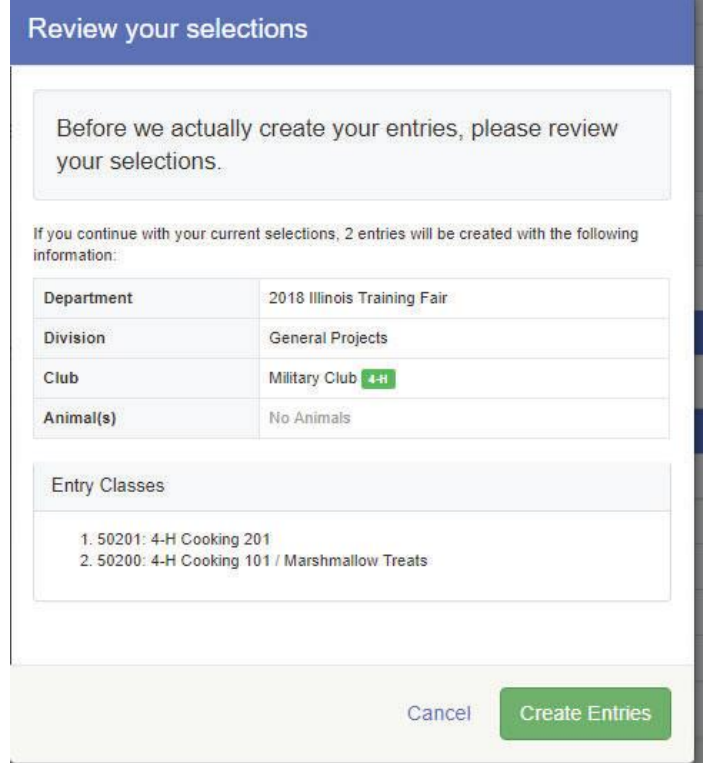

13.If there are any questions that need to be answered for the classes, you will see a light blue box indicating Incomplete items. Click on the box to complete any questions.

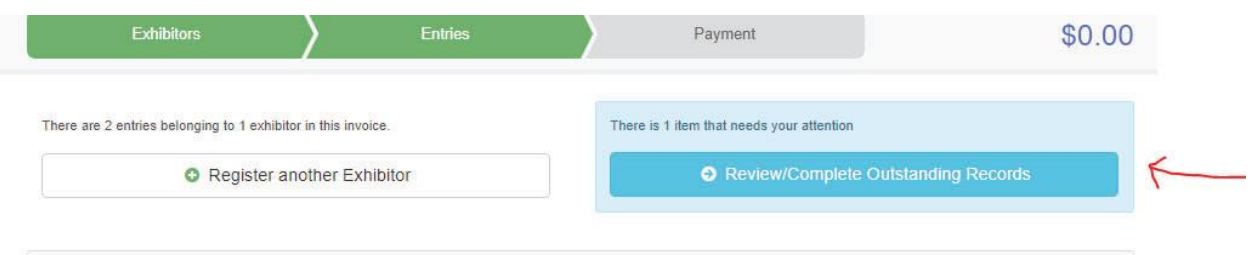

14.Answer any questions that come up. The class for the entry needing additional information will show on the left. Click Continue.

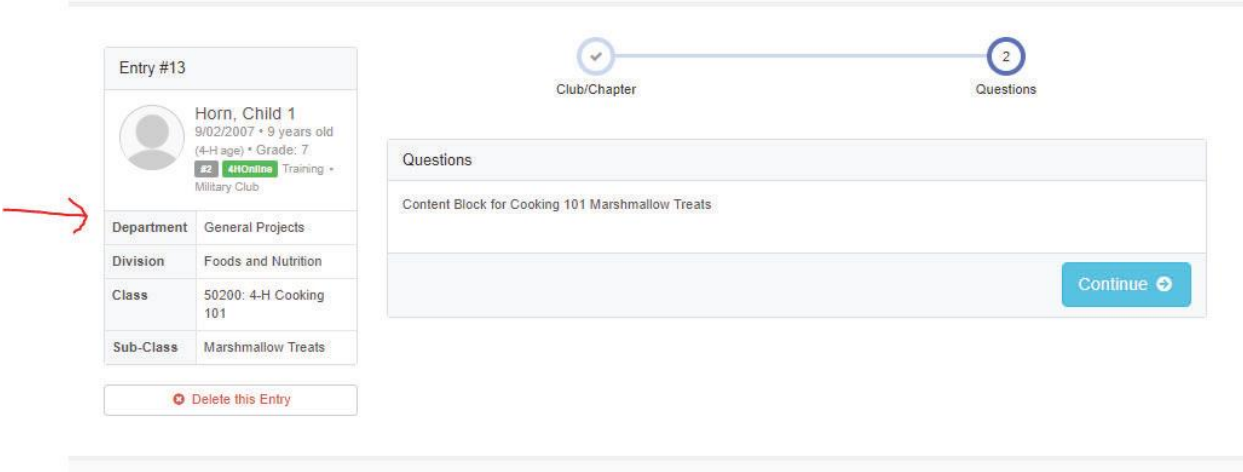

15.If you wish to add another Entry, choose either Add another Entry, or Add another Entry in this Division. Add another entry would allow you to choose another entry in any division. Add another entry in this division would allow you to add another entry in the same division, for example Food and Nutrition.

16.If you are done adding entries for all individuals, click Continue to Payment. Follow any instructions regarding Payment. In Illinois, exhibits usually do not require a registration Fee, so the Invoice will be \$0.

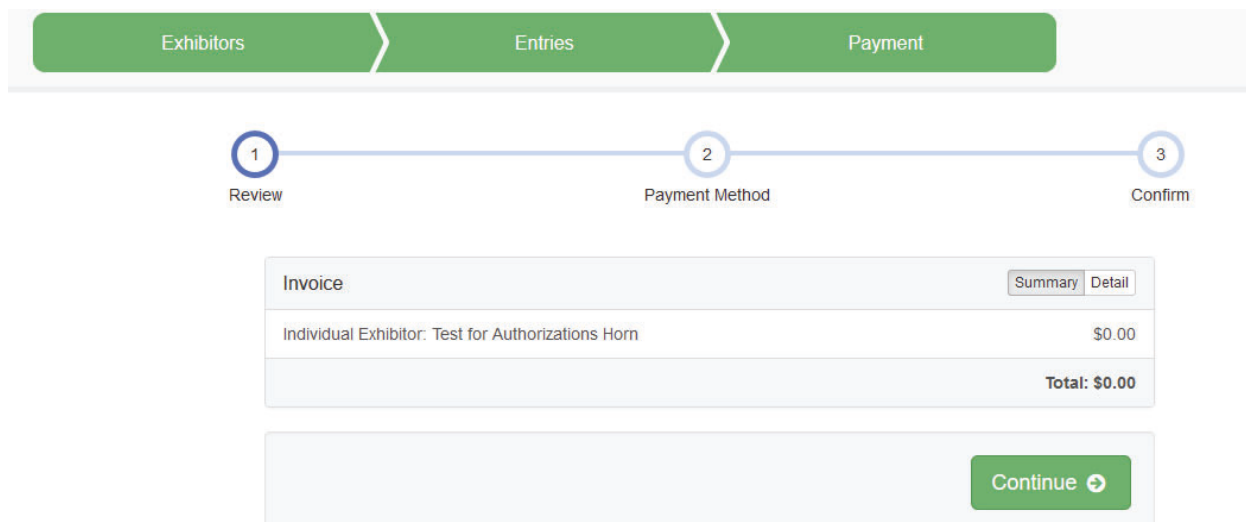

## 17.Choose to Submit your entries.

 $\Delta$ 

to me  $\equiv$ 

After you have submitted your entries, you should receive an email from FairEntry.

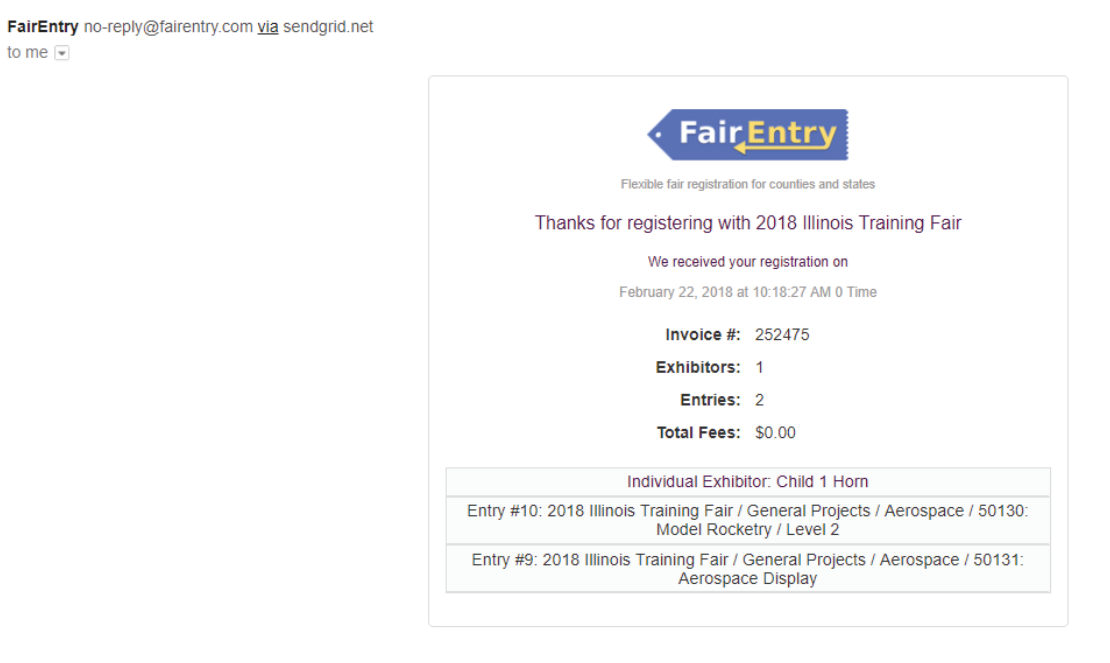